Step-by-Step instructions for Rookie Camp Applicants

The application system works as follows. As an applicant, you sign up, complete a profile page, upload application materials, apply to schools, and then submit your application. Schools will be able to view your application materials in two ways:

- 1) They can view your application materials online (you can limit access to only those schools you apply to or allow all recruiters to view your materials); and
- 2) Once you "submit" your application, your application materials will be delivered to a DropBox folder that is created for each school you apply to. Note that reference letters will only be viewable via DropBox to maintain confidentiality.

Following are step-by-step instructions for the application process. Please review the instructions carefully.

#### **Sign Up on Rookie Camp Site**

From the homepage, click the Signup button and sign up on the sign-up page as seen below.

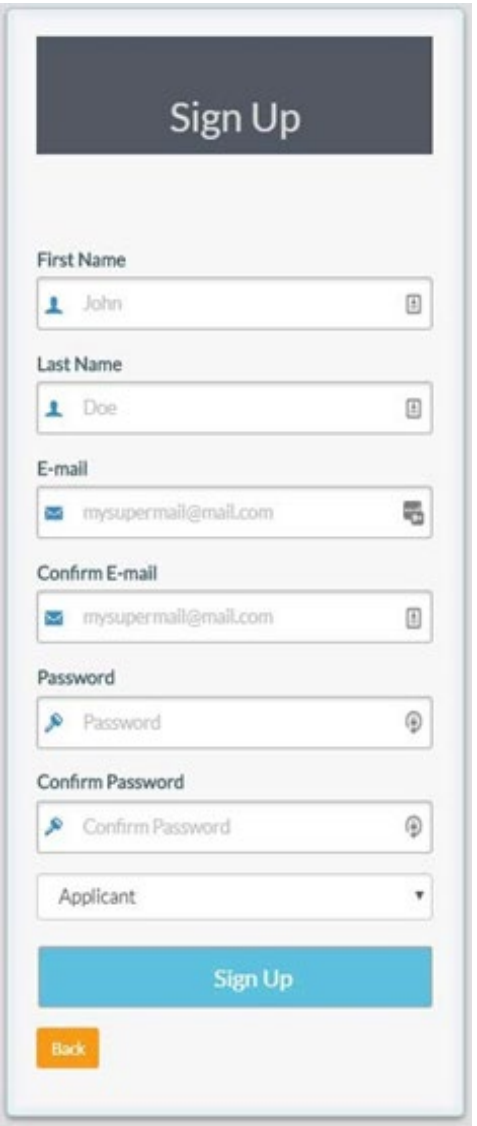

Step-by-Step instructions for Rookie Camp Applicants

After you sign up, each of the steps below can be found under the "Actions" tab.

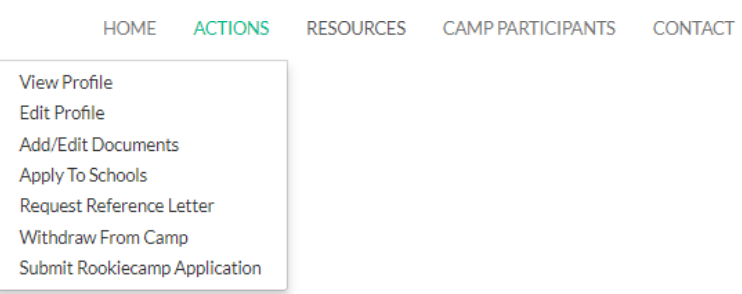

#### **Add Profile Information**

When you first sign up you will be taken to a page to complete your applicant registration. The first part of the page looks like the image below. After you complete this page, click save. You can update this information later by selecting "Edit Profile" under the Actions tab.

Non-Rookies Applying for a Position On-line, if you have completed your PhD, but have not yet held a tenure track position, you are considered a Non-Rookie.

Non-Rookies can apply for positions through our website. Your materials will be viewable by recruiters in the same way as Rookie-Camp participants. Due to time constraints, you will not be able to present your research at the camp. If you are not a rookie but are interested in attending the camp, please contac[t marybeth.gr](mailto:marybeth.gripshover@aaahq.org)[ipshover@aaahq.org](mailto:ipshover@aaahq.org)

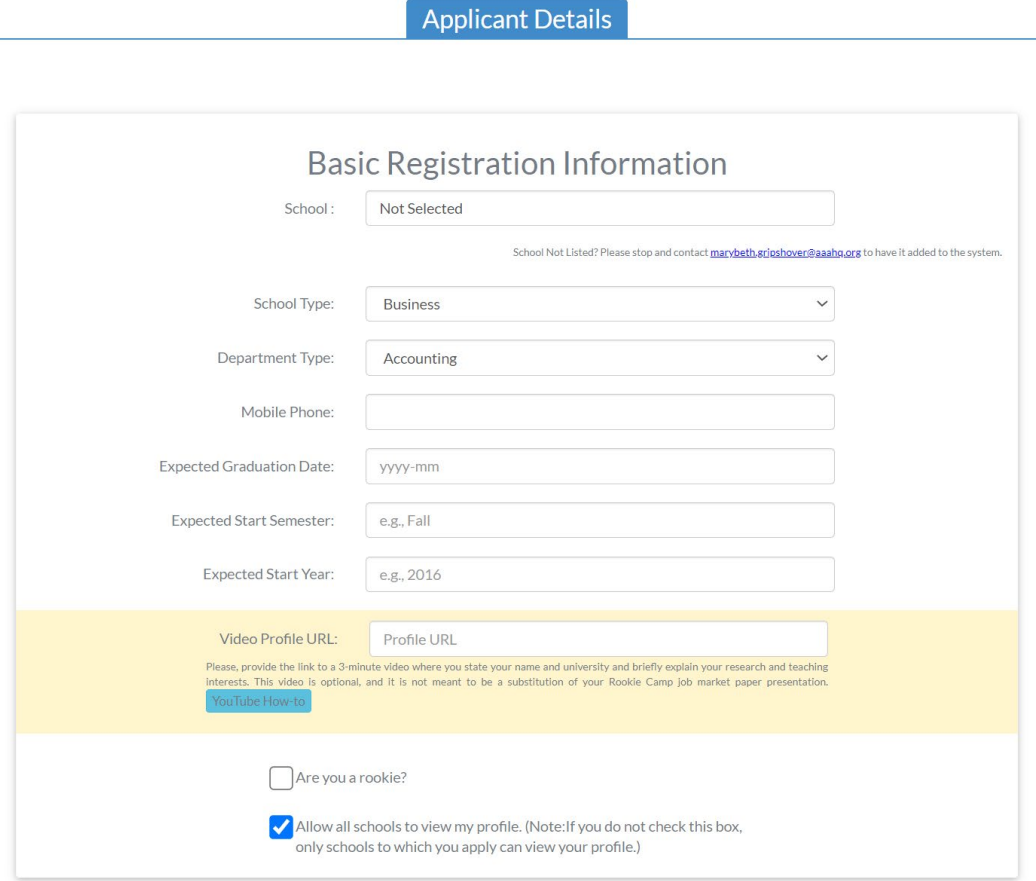

Step-by-Step instructions for Rookie Camp Applicants

#### **Upload Application Materials**

Select "Add/Edit Documents" from the Actions menu.

From there you will be presented with a page like the one below. Click on the Create button to add documents to your profile**.**

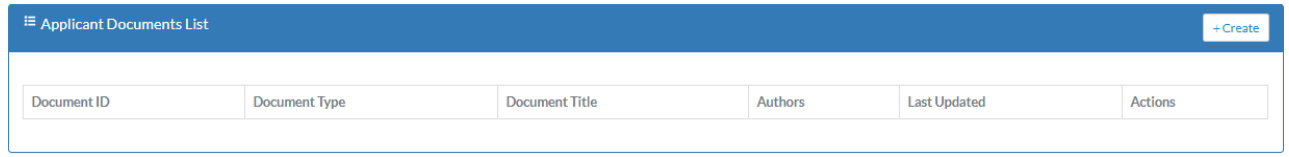

After you click on the Create button you will see an image like the one below. **Please note the restriction on file sizes and file naming.** Select the document type, Title (if applicable), authors (if applicable) and then select the file for upload. Once the file is selected, click submit.

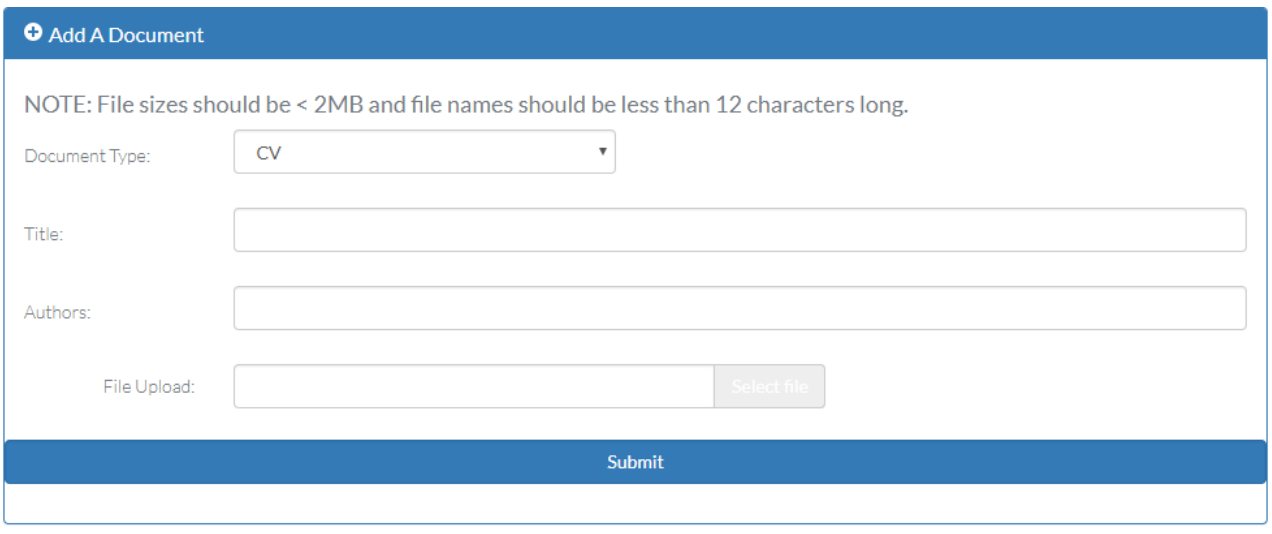

After you add a document, the document list will look like the image below. You will be able to view, edit, or delete the document using the actions icons in the far-right column.

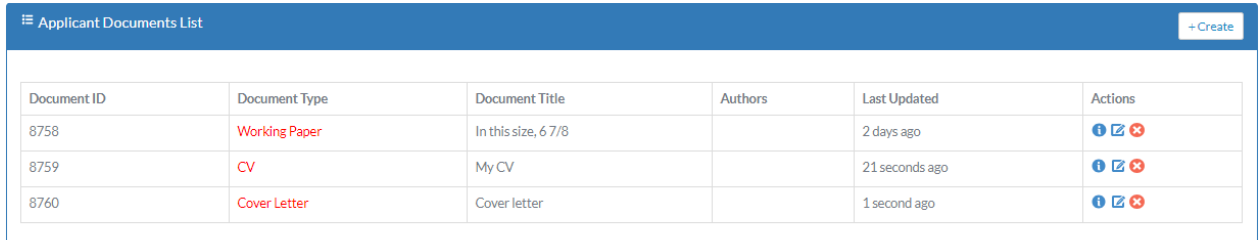

Step-by-Step instructions for Rookie Camp Applicants

**Profile View**- Once you have added all your documents and completed your profile, you can view it by selecting View Profile from the Actions menu tab.

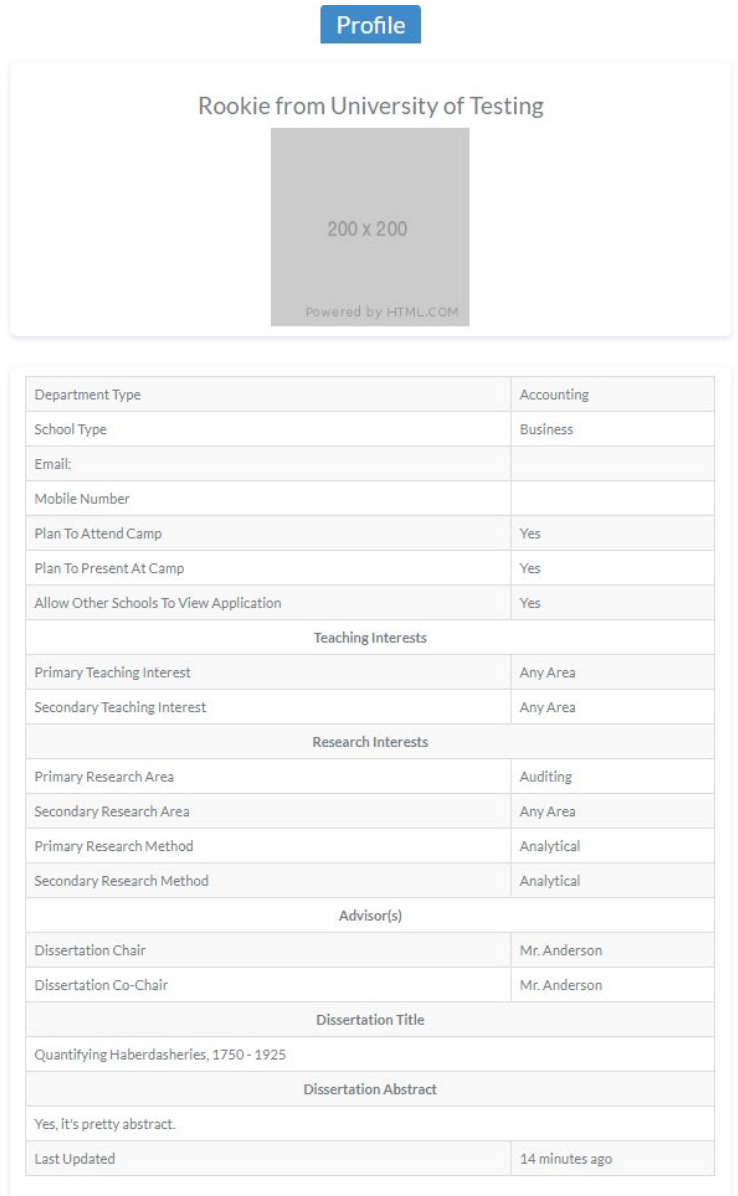

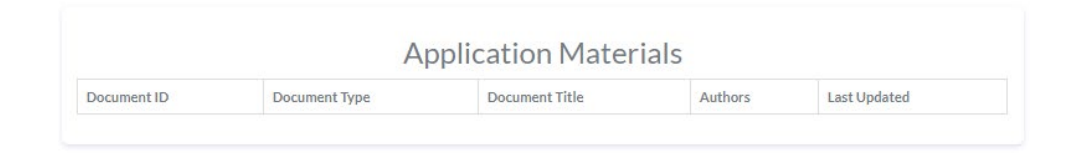

Step-by-Step instructions for Rookie Camp Applicants

#### **Apply to Schools**

Apply to Schools by selecting the "Apply to Schools" option in the Actions menu. You will then be presented with the list of schools and job postings as seen below. Check the box next to each school you would like to apply to and then click save. You can add schools add a later date (e.g., as additional schools post positions, etc.). Note that you do not need to complete your application (add all materials, etc.) before choosing schools you would like to apply to.

Further, you can always apply to additional schools later. For example, you might apply to most of the schools you are interested in but some schools might be late in posting a job. You can periodically check the list of recruiting schools and update accordingly.

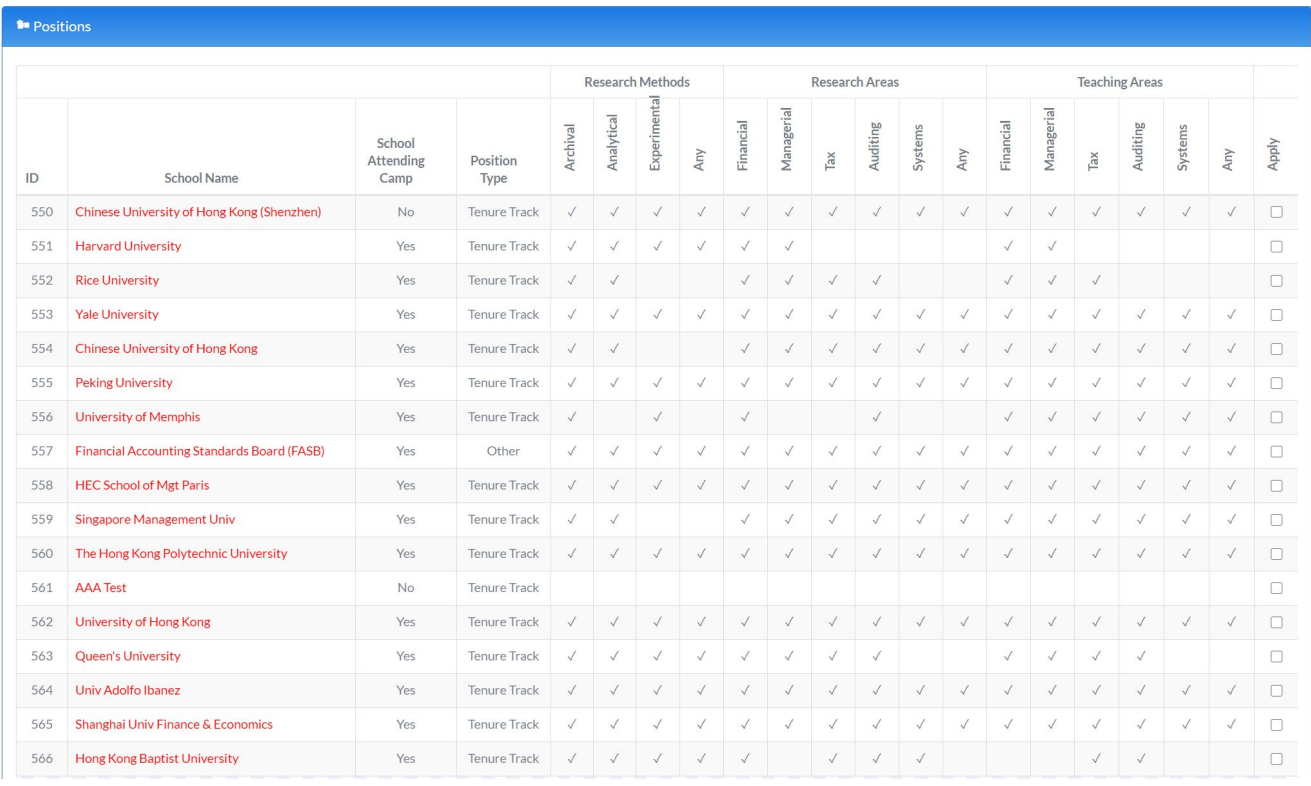

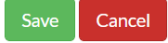

Step-by-Step instructions for Rookie Camp Applicants

#### **Submit Application**

The final step in the process is for you to submit your application. This should be done after all your materials are uploaded, and you have applied to schools. Please refer to rookiecamp.org for the submission deadline. After that point, no additional materials can be updated.

To submit your application, select the Submit RookieCamp Application menu item and you will be presented with a page like the image below. From there, click "Confirm Submission." At that point your application materials will be delivered to folders at each school you applied to.

**Submission Notice** 

Please read this before submitting your application

Please note that by clicking the button below you will submit your Rookie Camp application to your chosen schools. After clicking the button below you will be returned the Camp Home Page. **IMPORTANT: Any changes you make to your** application after submitting below will not be received by the schools you applied to.

Any changes you make to your application after it is submitted will not be received by the schools you applied to (they receive a DropBox folder containing all your application materials once you "Submit" your application here.

**Confirm Submission** 

Step-by-Step instructions for Rookie Camp Applicants

### **What the Schools see in DropBox**

Note that each school has its own folder (e.g., University of Miami). Within each folder are the application materials.

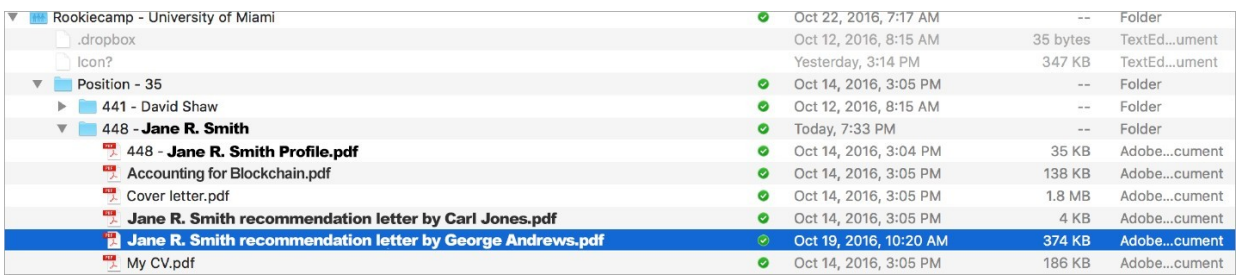

Congratulations, you are done!!!!